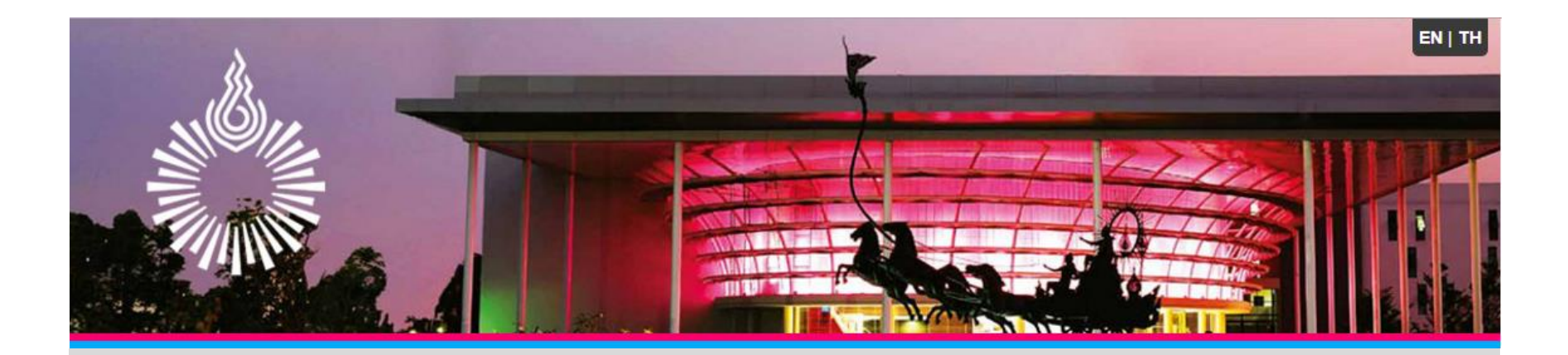

# **Guide For Authors**

### **Introduction**

The RSU National and International Research Conference welcomes original empirical investigations. The paper mays represent a variety of theoretical perspectives and different methodology approaches.

Authors are request to submit their papers electronically by using the website [\(http://rsucon.rsu.ac.th/\)](http://rsucon.rsu.ac.th/). This site will guide authors stepwise through the submission process.

### **STEP 1 – Prepare your Manuscript**

- Authors can download the manuscript template from [http://rsucon.rsu.ac.th/page/full\\_paper\\_template](http://rsucon.rsu.ac.th/page/full_paper_template) and start filling the content. Alternatively, authors can formatting your manuscript by following the instruction given on the website.
- During the manuscript submission process, we need two versions of the research article Microsoft Word document (versions : 2003 or 2007 or 2010) and PDF version.

### **STEP 2 – Article Submission**

2.1) At http://rsucon.rsu.ac.th/ and click on the Presenter Register button

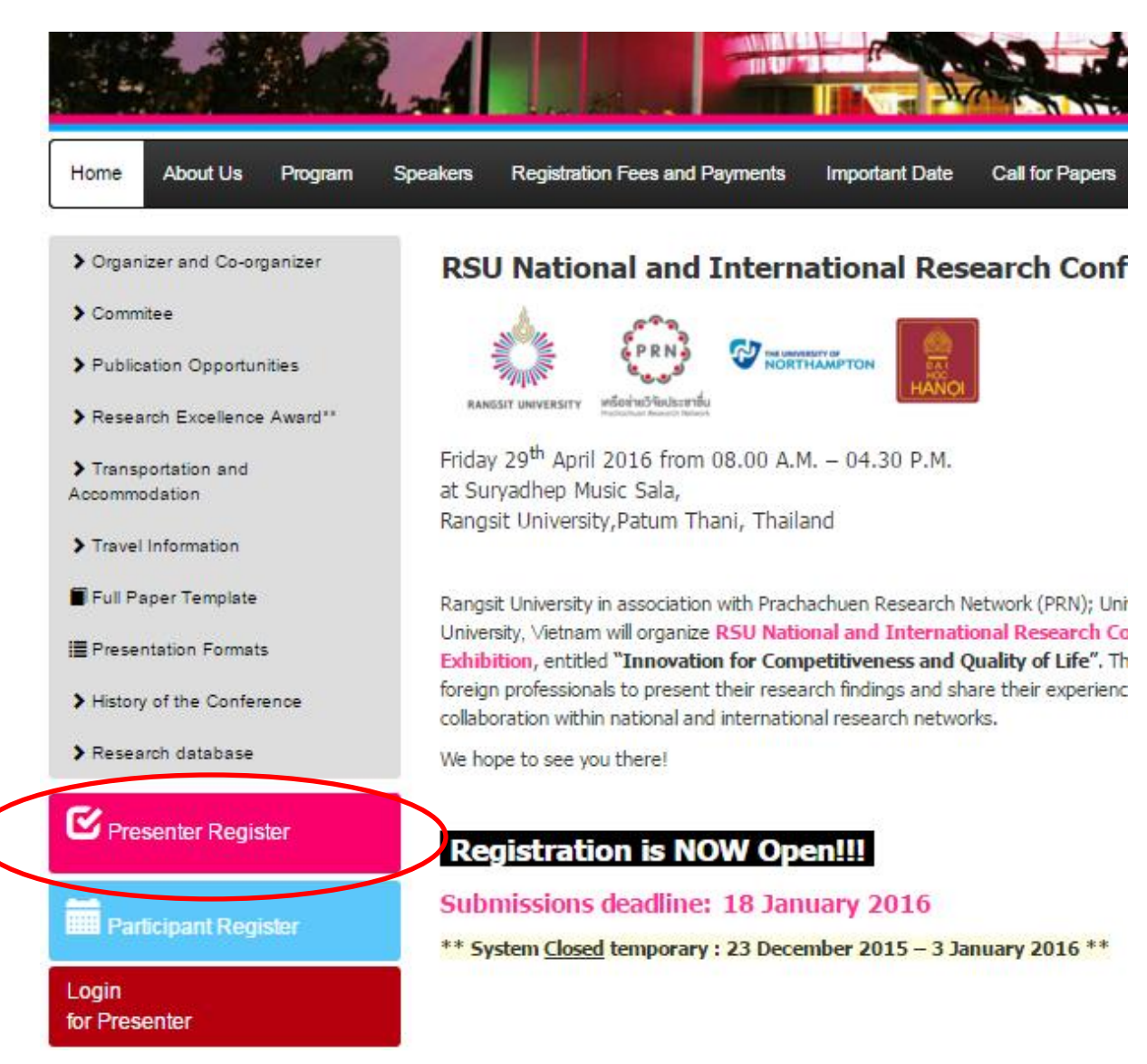

### 2.2) Select the type of conference

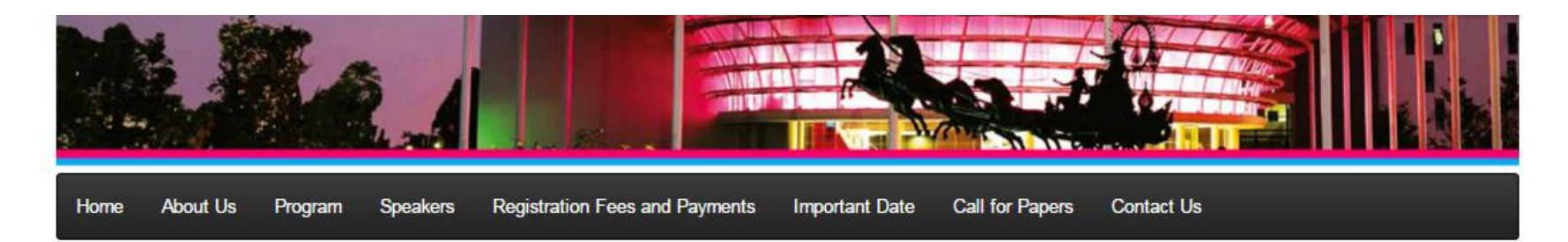

> Organizer and Co-organizer

#### $\sum$  Commitee

- > Publication Opportunities
- > Research Excellence Award\*\*
- > Transportation and Accommodation
- > Travel Information
- Full Paper Template
- **E** Presentation Formats
- > History of the Conference
- > Research database

 $\nabla$ 

### Presenter Registration / Full paper submission

Registration must be submitted on www.rsu.ac.th/rsuconference. The manuscript must be saved in Microsoft Word version 2010, 2007, 2003 and PDF. Please follow the instructions and examples of manuscript preparation and download the template here.

**National Research Conference Registration** 

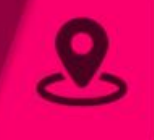

**International Research Conference Registration** 

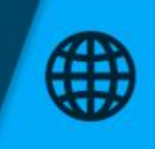

**International** Creative Atrs **Exhibition Registration** 

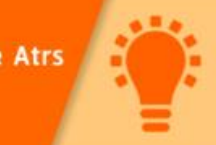

### 2.3) Authors need to create account by click button

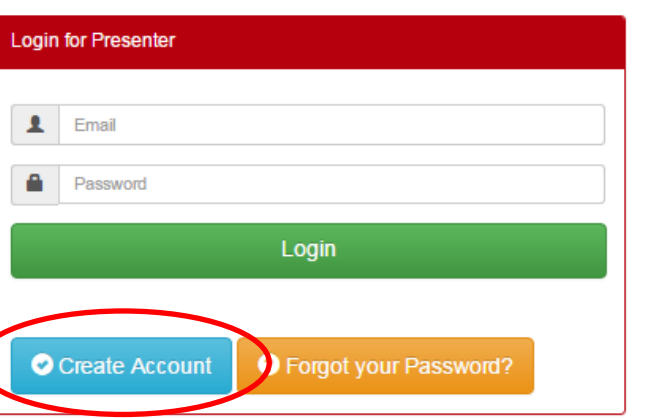

2.4) Fill in the information. After complete the information, then click button

Create Account

**O** Create Account

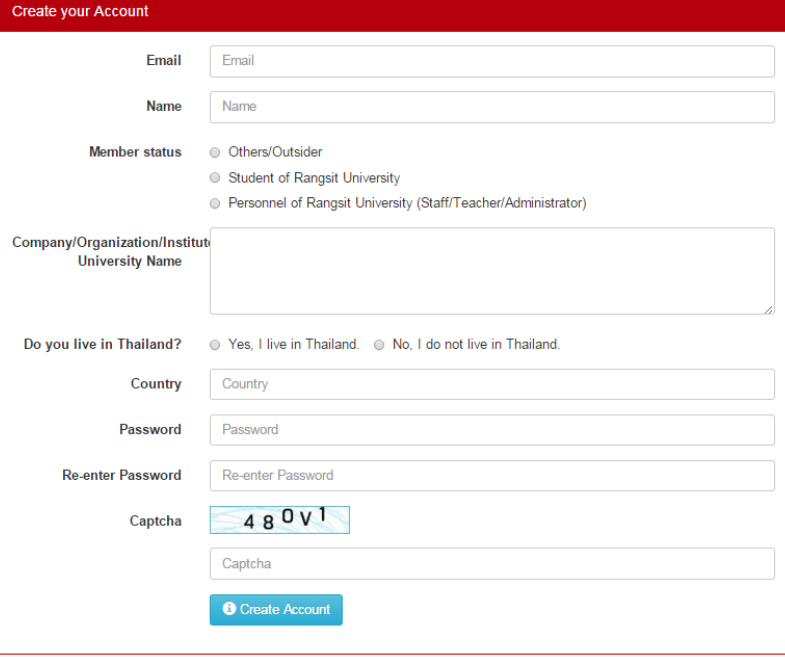

2.5) Authors will get message alert from system which inform that the author need to activate an account at your email before start the submission process.

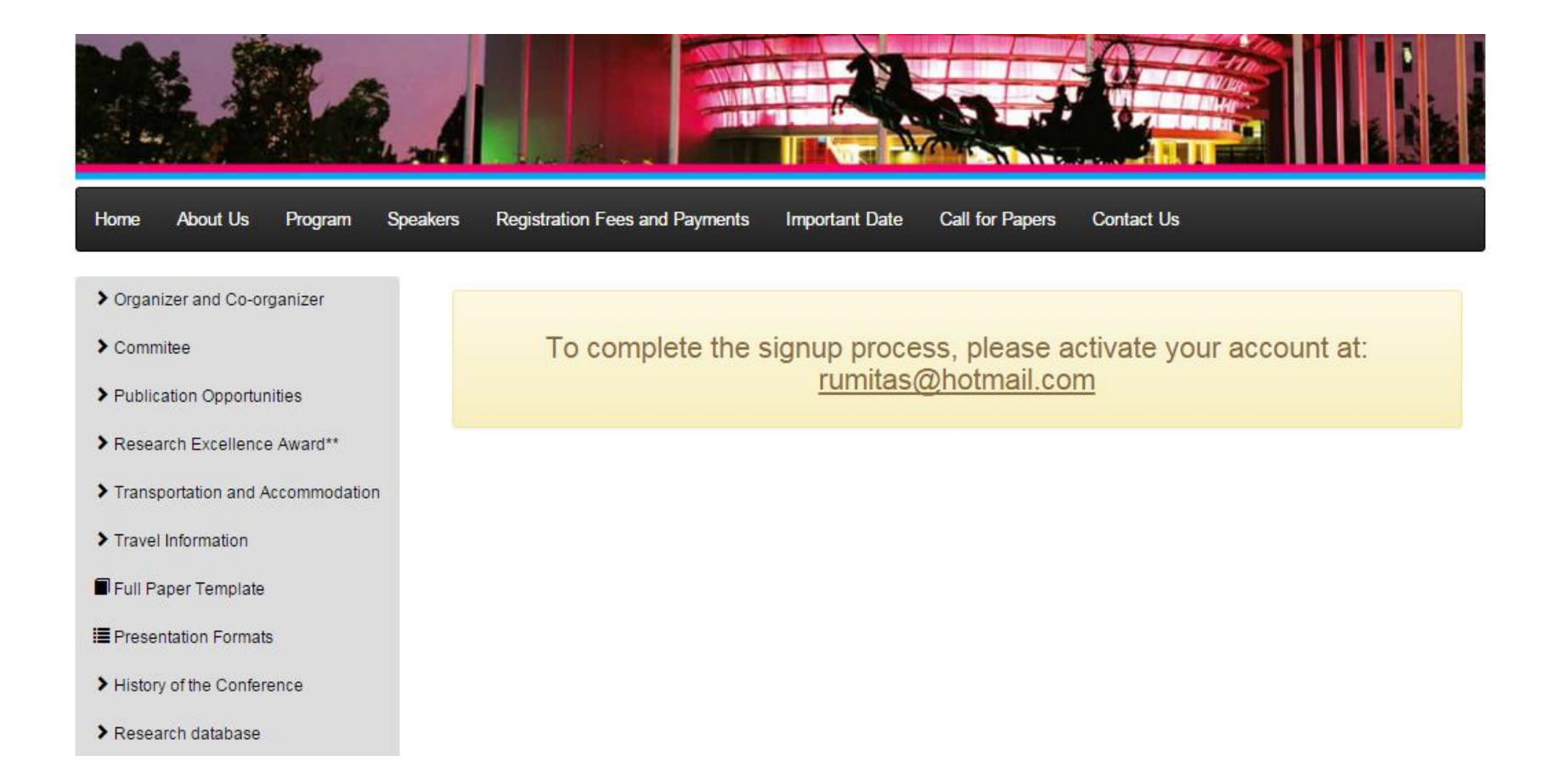

### 2.6) Author will received an acknowledgement email to activate the account. Click the attach link in email to activate account.

Please activate your account [RSU National and International Research Conference 2016]

No-Reply RSU Conference (no-reply.rsuconference@rsu.ac.th) Add to contacts 3:16 AM ||> To: rumitas@hotmail.com %

Parts of this message have been blocked for your safety. Show content | I trust no-reply.rsuconference@rsu.ac.th. Always show content.

#### Author name Dear

Thank you for signing up for RSU National and International Reserch Conference 2016 on date 2015-12-01 10:17:10

Registered email account is xxxxx@abcd.com

Please click the link below to activate your account.

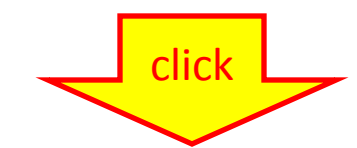

http://rsucon.rsu.ac.th/member/register-confirm/e60a84525a09e51025cf2698e08a2df5/77400203ed41a40476adb89ca0d269a2

Sincerely,

RSU Research Conference 2016 Team

International Conference: Contact | Research Institute Call: +662-7915686-5692 Fax: +662-7915689 e-mail: rsuconference@rsu.ac.th National Conference: Contact | Instructional Support and Development Center Call: +662 -7915701 e-mail: national.rsuconference@rsu.ac.th

This is a system-generated message

2.7) After click the attach link in email, it will take authors directly to RSU Conference homepage and authors will see the alert message "Signup complete". Then authors can submit your manuscript by login to your account with the registered email and password.

> Signup complete! You can login with your registered email and password. **Login for Presenter** Email ┸ A Password Login Create Account **O** Forgot your Password?

2.8) For next step, author have to choose the type of the conference to register between ลงทะเบียนส่งบทความระดับชาติ (National Conference) or International conference.

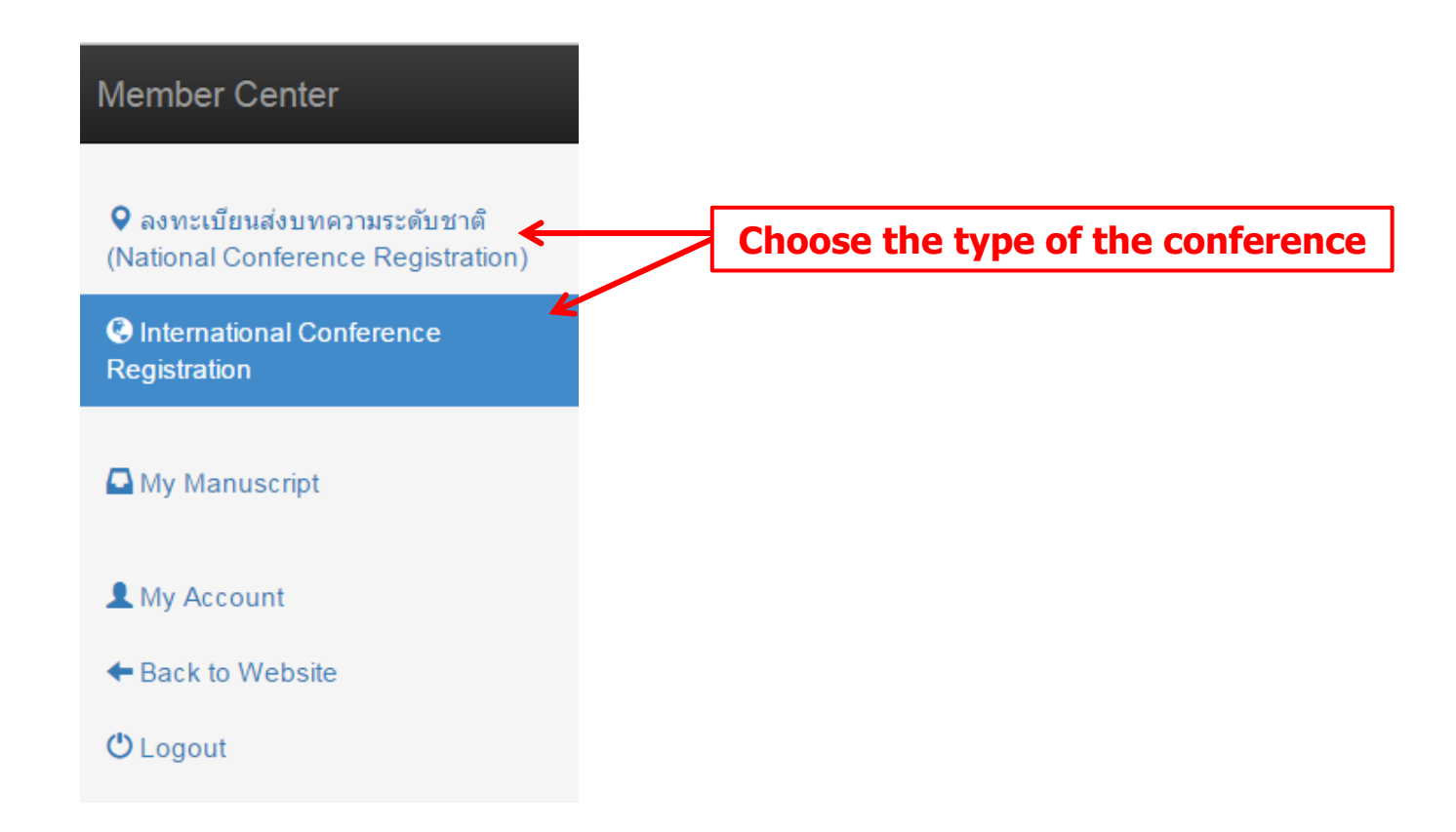

2.9) Please fill in the information and submit manuscript both Microsoft Word document (versions : 2003 or 2007 or 2010) and PDF version. After complete all information,

please click button

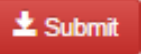

### C International Conference Registration

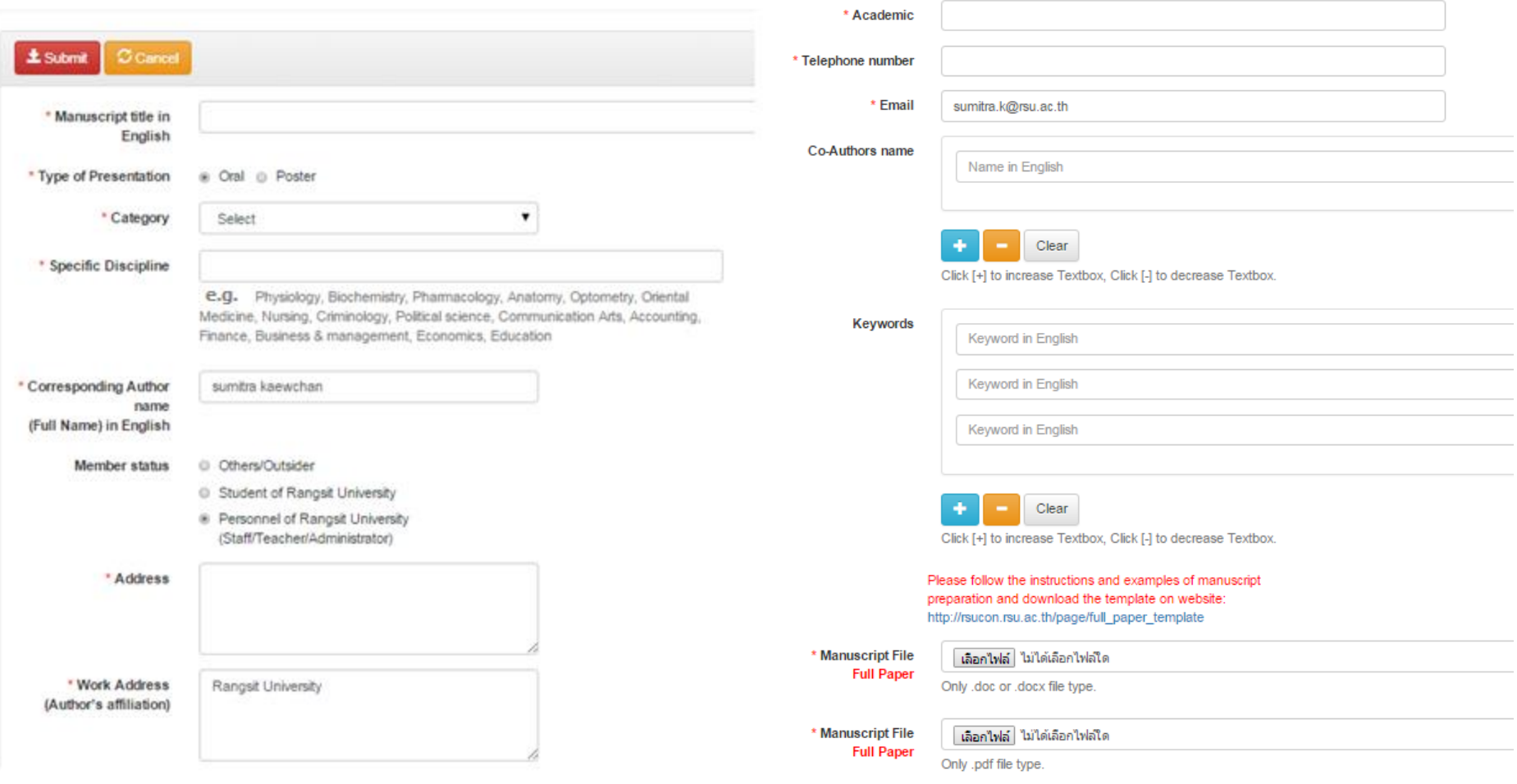

2.10) Once, authors submit manuscript successfully via Online Manuscript Submission System, authors will receive an acknowledgement email with Subject **"Approval of manuscript format"**. It means that manuscript is being processed for format approved. There will be an email to authors concerns and acknowledgement within 3 days of submission. If the manuscript is not in the correct format, the organizing committee will inform authors to readjust. And if the manuscript is not suitable for the Conference criteria, it will be refused for the further assessment by the Editor.

Note: Please do not pay the registration fee before receiving email notifications from us.

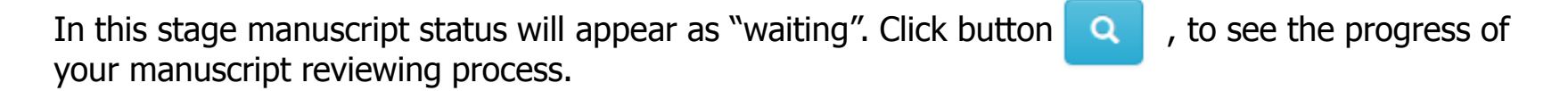

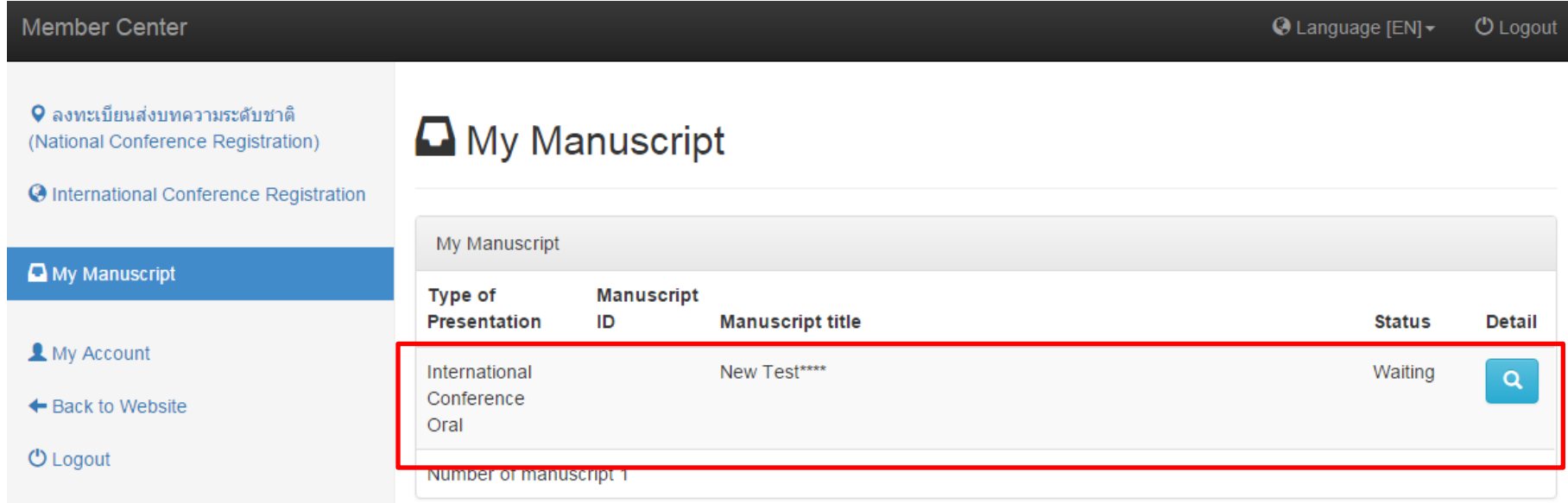

### **STEP 3 –Edit manuscript**

3.1) If authors need to edit manuscript, click button  $\overline{Q}$ 

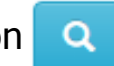

3.2) Then click button  $\bullet$   $\bullet$  Edit or correct the manuscript

## My Manuscript

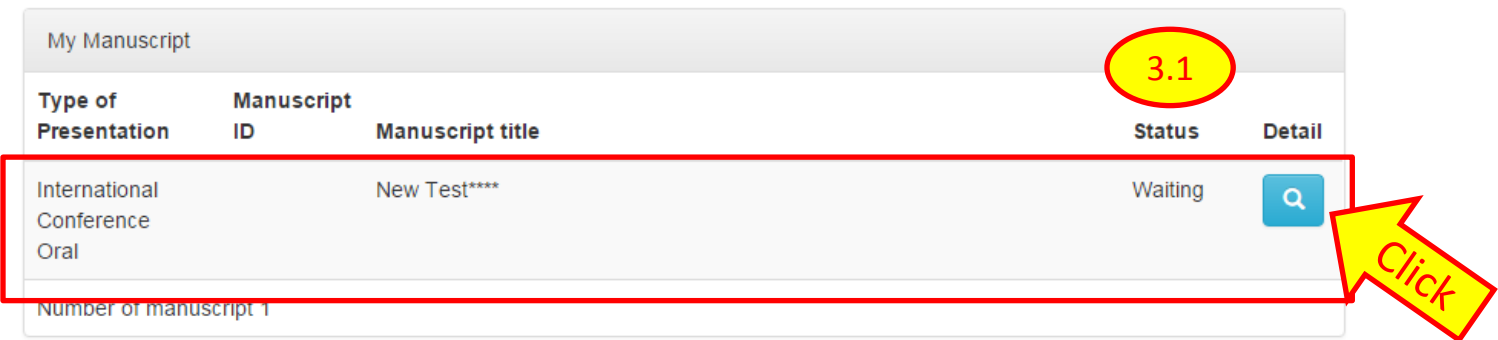

## <sup><sup>O</sup> New Test\*\*\*\*</sup>

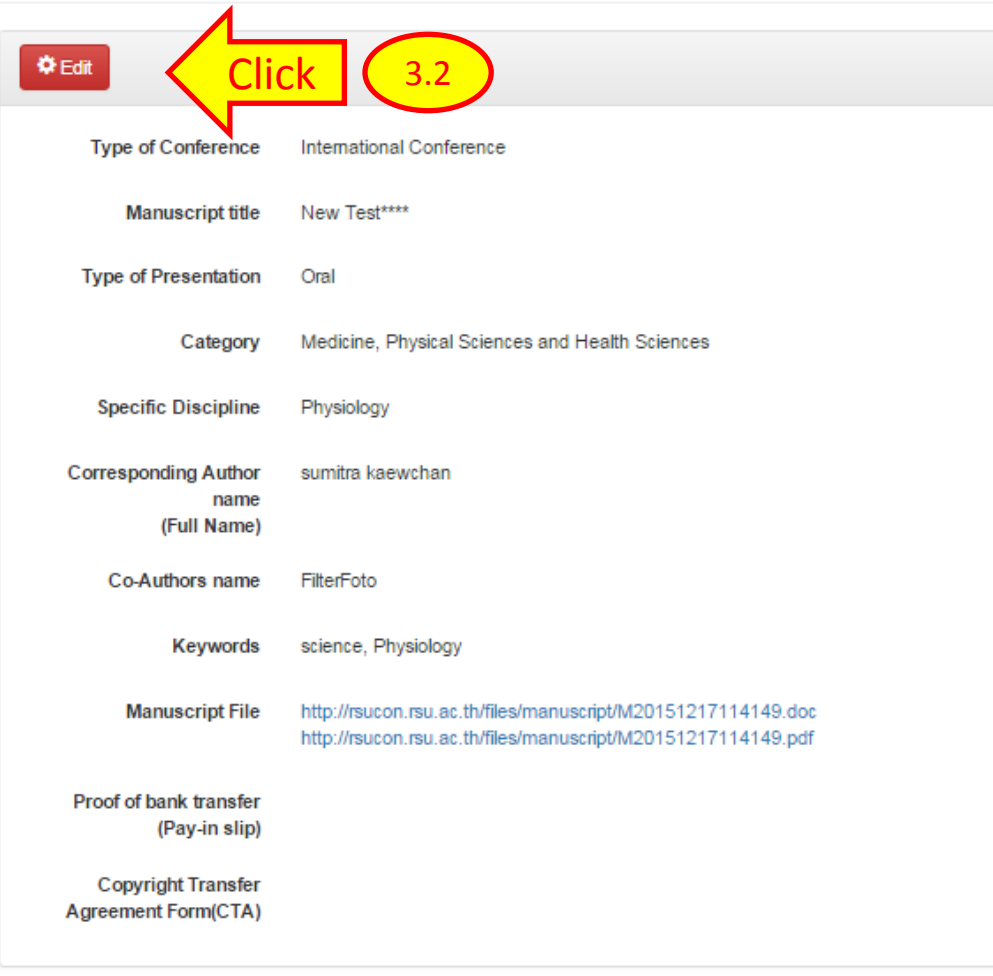

P Upload other related documents

3.3) After edit the manuscript, click "Save" button to save new/corrected manuscript

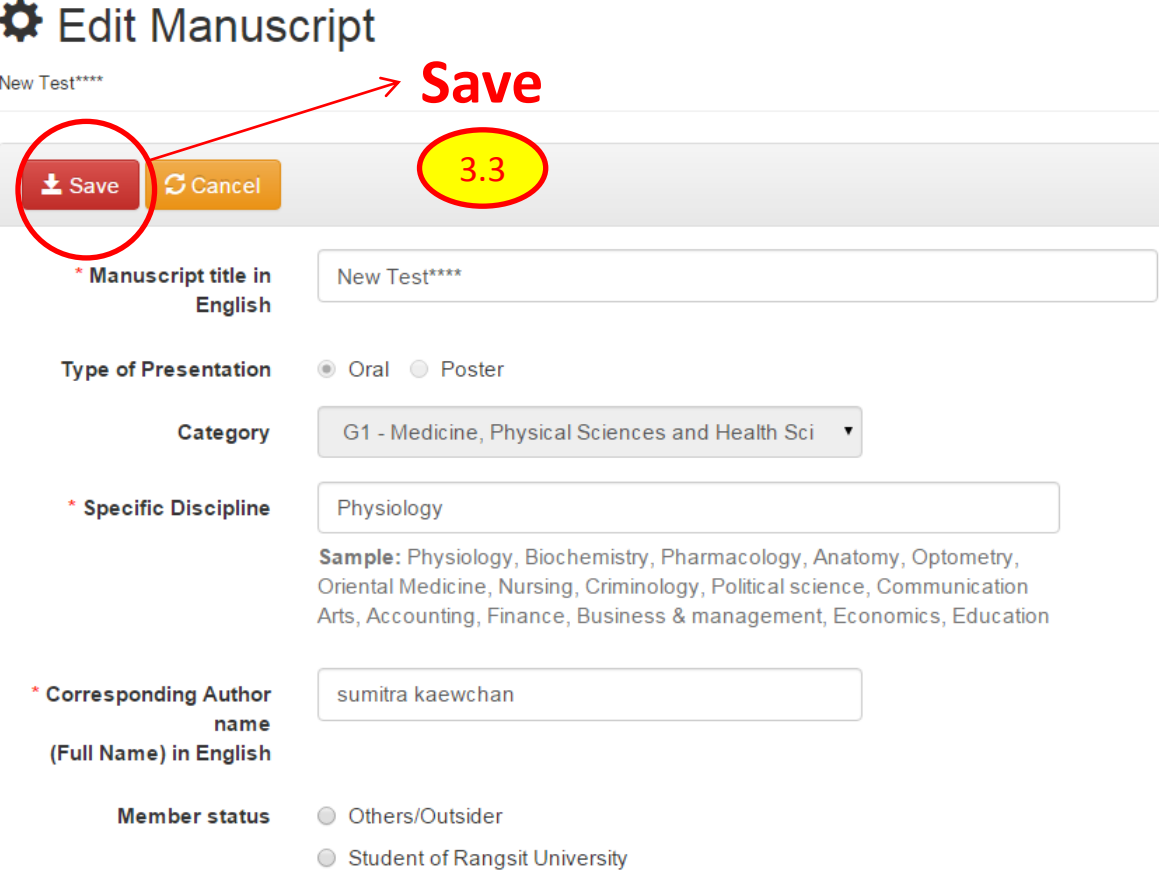

### **STEP 4 – Payment process**

4.1) When manuscript format is approved, authors will received an acknowledgement email with subject "**Format approved and Payment process"** which will inform that the further process of reviewing will be start once the registration payment has been paid.

4.2) After completion of the transaction, authors need to upload the proof of payment as an attachment through authors account via online system within 3 days after receiving the notification.

4.3) To upload the proof of payment file, authors need to login with author's account on <http://rsucon.rsu.ac.th/>.

Now the manuscript status will appear as "Waiting for Payment". Authors have to click button first and then click button  $\Box$ 

After that authors can upload the payment file on menu "Proof of bank transfer". When authors upload file complete, click "Save" button.

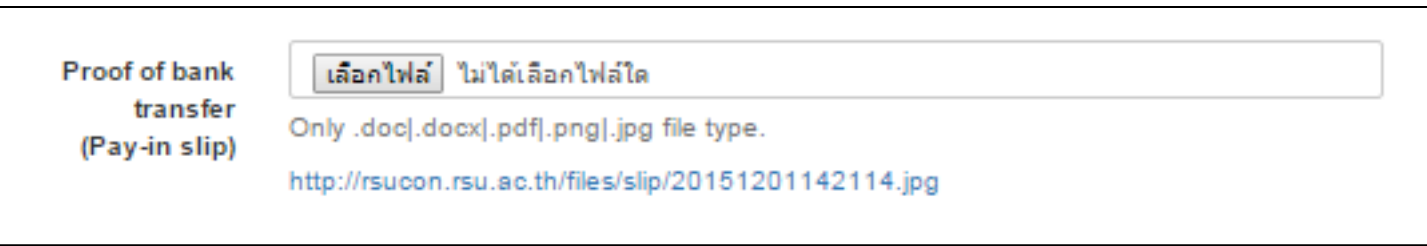

Q

## 4.4) This is to show that upload proof of bank transfer file is completed.

### <sup>O</sup> New Test\*\*\*\*

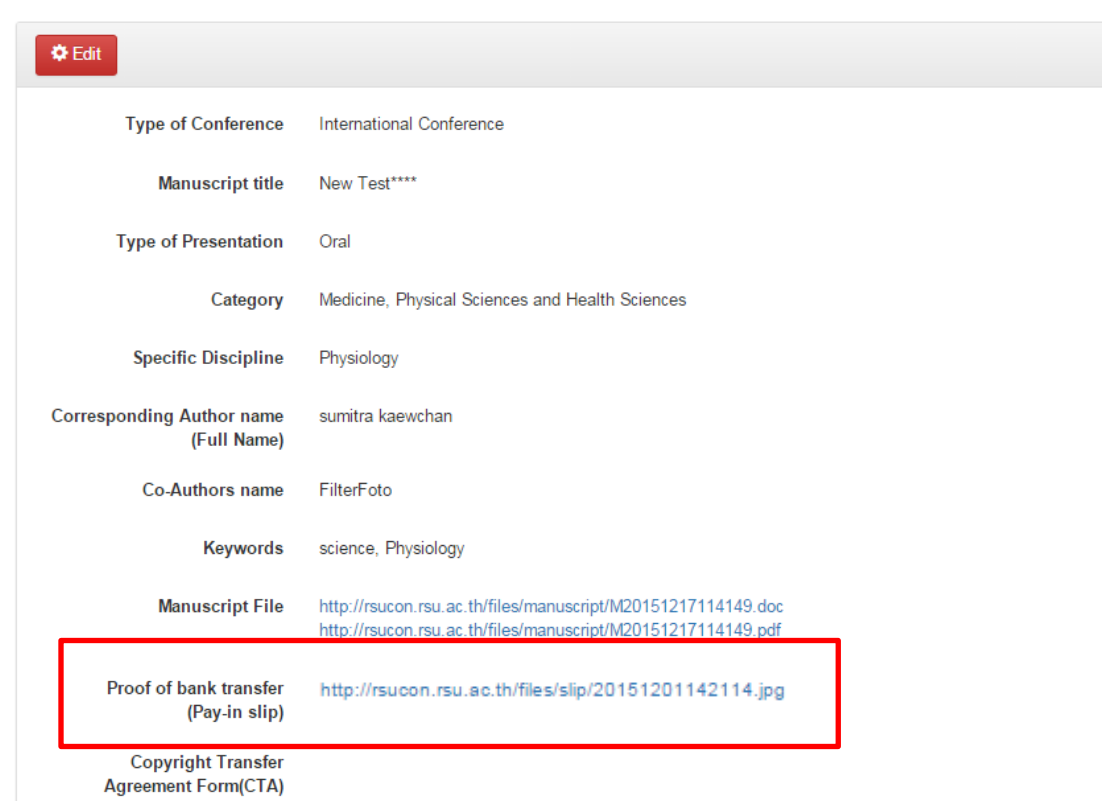

### **STEP 5 – Manuscript review process and Manuscript ID No.**

- After manuscript format is approved and the payment is paid, authors will receive acknowledgement mail with subject **"Notification of Manuscript review process and Manuscript ID No."** This is to inform authors concerns Manuscript ID and your manuscript status that is now in the reviewing process. The manuscript status on website will show as "In Process".
- Please refer to manuscript ID in all future correspondence or contacts (e.g. when calling the office for questions). Authors can view the current status of manuscript at any time by login to http://rsucon.rsu.ac.th/

## **A** My Manuscript

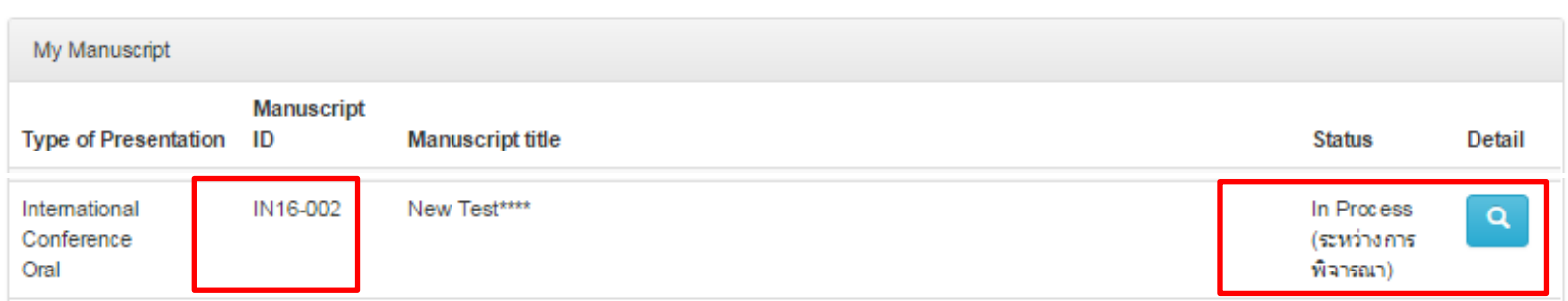

### **STEP 6 – Manuscript Evaluation**

- 6.1) Once reviewers evaluated the manuscript and submit the evaluation to the editorial board. The assigned editorial board members, then decide on whether to accept or reject the manuscript based on their scientific agreement.
- 6.2) At this stage authors will received acknowledgement mail with subject **"Notification of the Manuscript Evaluation"** to notify authors to login to the system with Username / E-mail and Password to acknowledge the evaluation of manuscript by open the upload file on authors account at<http://rsucon.rsu.ac.th/>

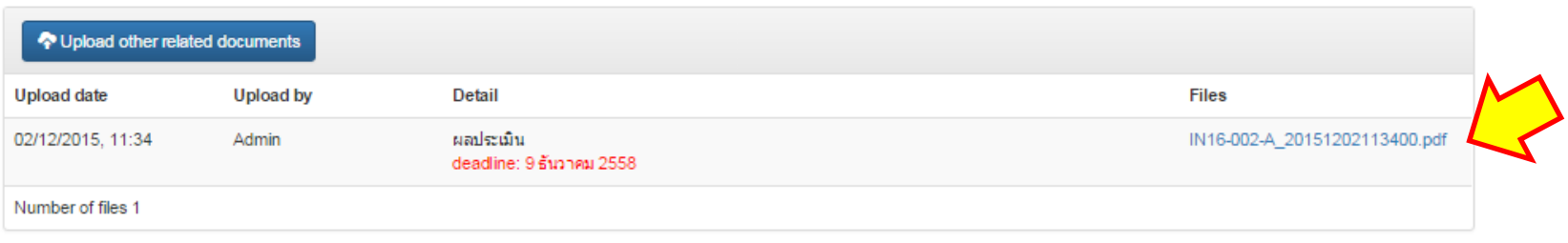

6.3) If the manuscript needs to be revised, authors need to take action and upload the edited files both in PDF and Word (version 2003 or 2007 or 2010) formats to the system with a message indicating which part has been modified compared with the original document.

6.4) Authors need to correct and return the final/revised manuscript in due date. If authors are not response in due date, manuscript will be removed from oral presentation as well as will not be published in proceedings. If files are already completed, organizing committee apologize for any inconvenience.

To upload the revised file on the system, click "Upload other related document"

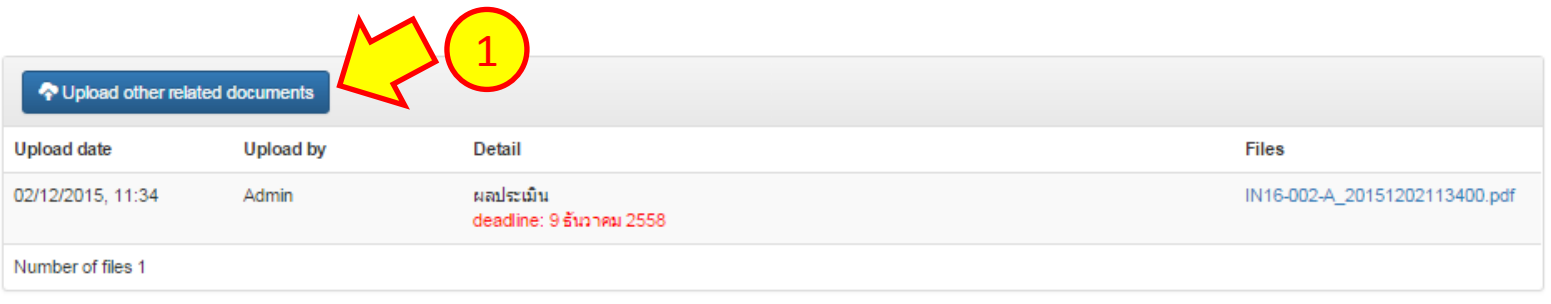

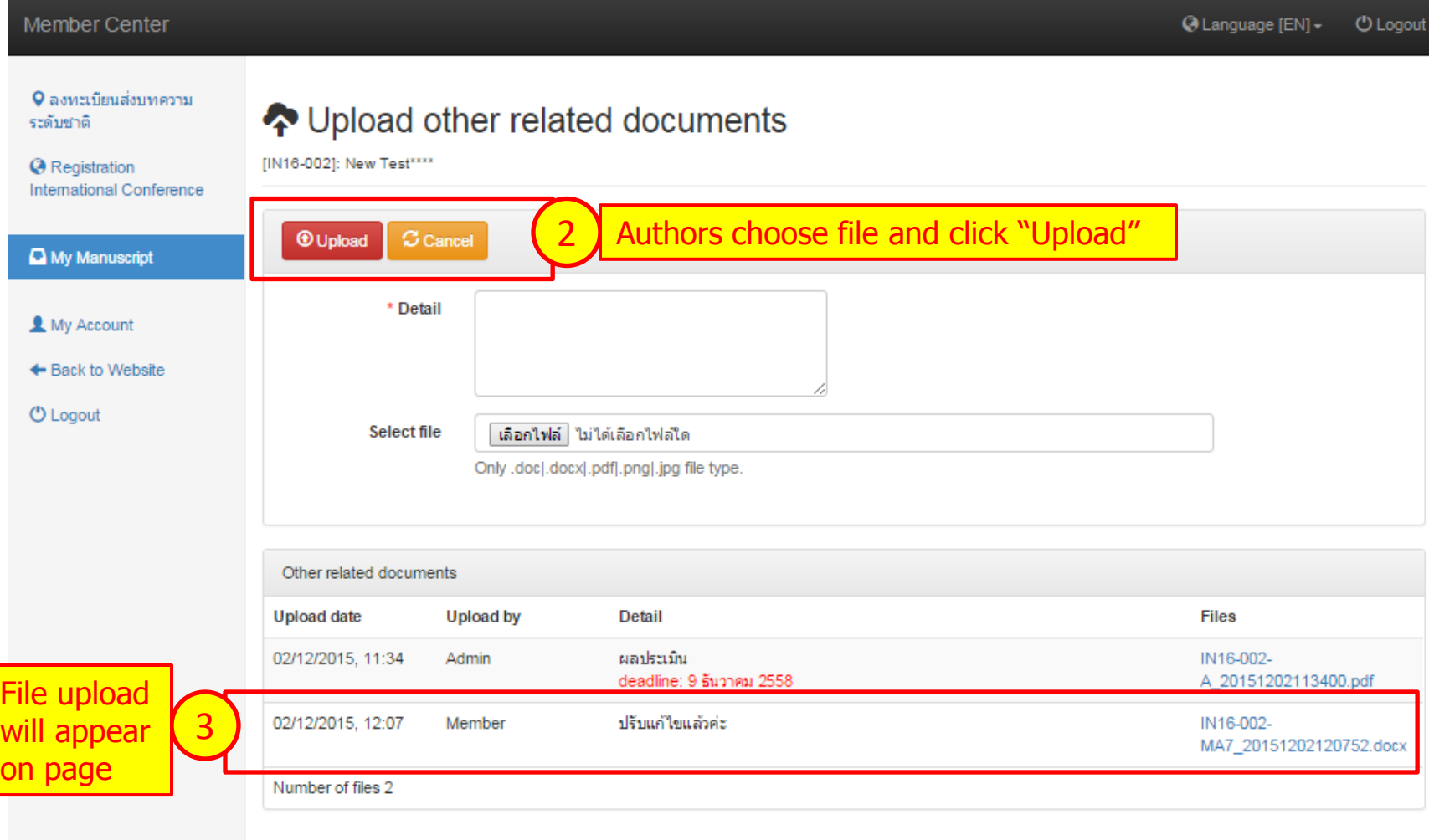

### **STEP 7 – Manuscript Acceptance**

If manuscript is considered "accepted" to appear in the conference proceedings, authors will received acknowledgement mail with subject **"Invitation to be a presenter at the conference"** to inform that manuscript's peer review has been successful and manuscript has been completely revised. The Organizing Committee would like to send you the following documents:

- 1. Final version of manuscript
- 2. Acceptance Letter to join RSU International Research Conference 2016
- 3. Copyright Transfer Agreement Form (CTA)

Authors can login to the online system with active account Username/E-mail and Password; on the website at http://rsucon.rsu.ac.th/ and download the above mentioned documents; however, the acceptance letter to join the conference and the original receipt will be given to authors on the conference day.

And authors need to send the following documents back to the Organizing Committee through the online system within due date.

1. Power point presentation (International fonts should be used for convenience of access. There is no limit to the number of slides; 12 minutes for presentation and 3 minutes for Q&A) 2. Copyright Transfer Agreement (CTA)

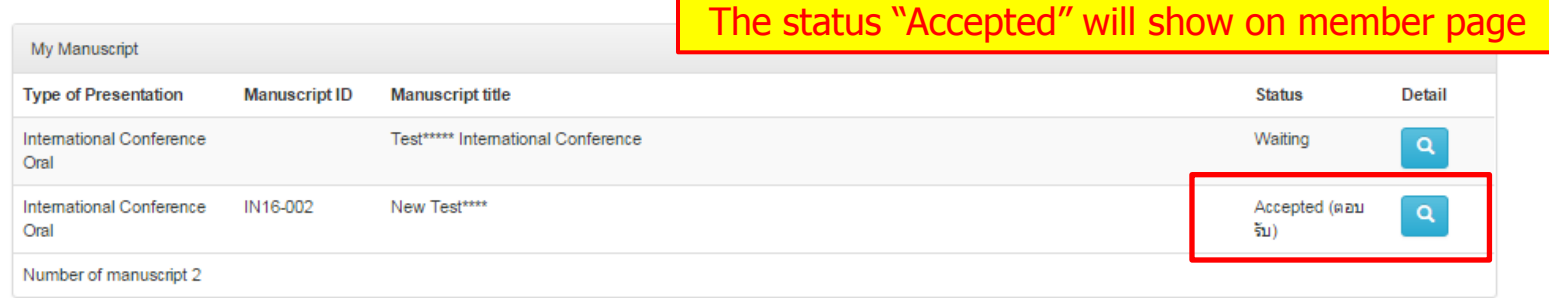

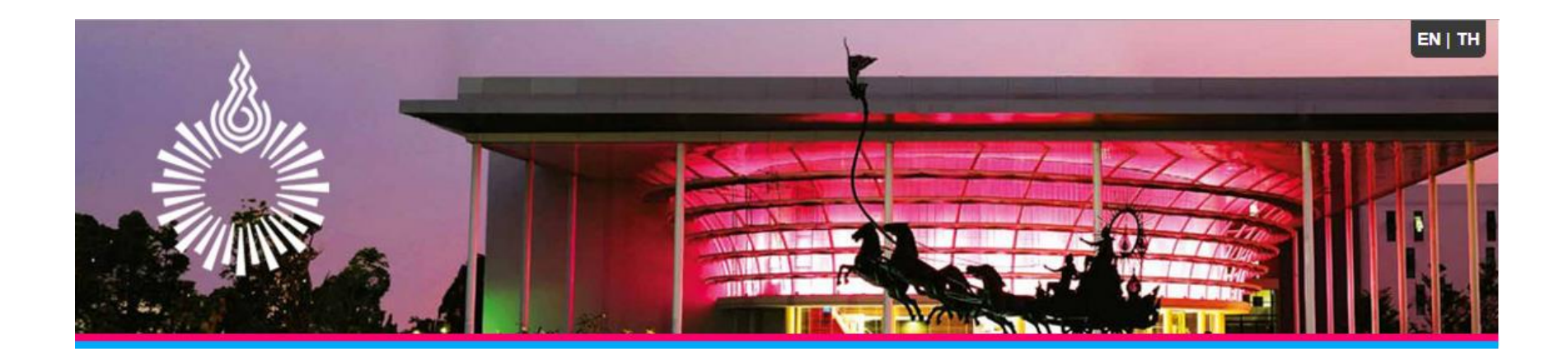

# **Thank you**